## **Formation Logiciel LIBEL Appels d'offres Gestion des modèles**

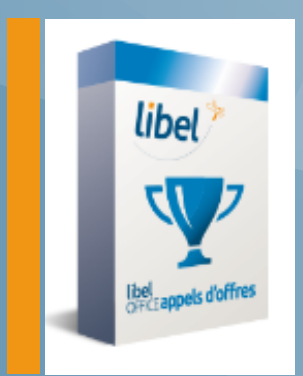

**14/02/2019**

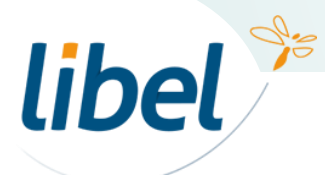

\\01SFICHIERS\sav\0-Formations\01 - GC

#### **Sommaire**

- 1 : Pour aller sur l'interface des modèles
- 2 : L'interface des modèles
- 3 : Créer son modèle :
	- 1 : insertion de fichiers
	- 2 : insertion champs de fusion

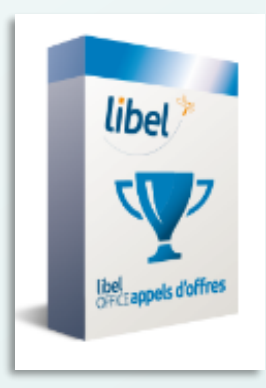

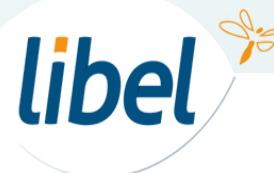

#### **1 : Pour aller sur l'interface des modèles**

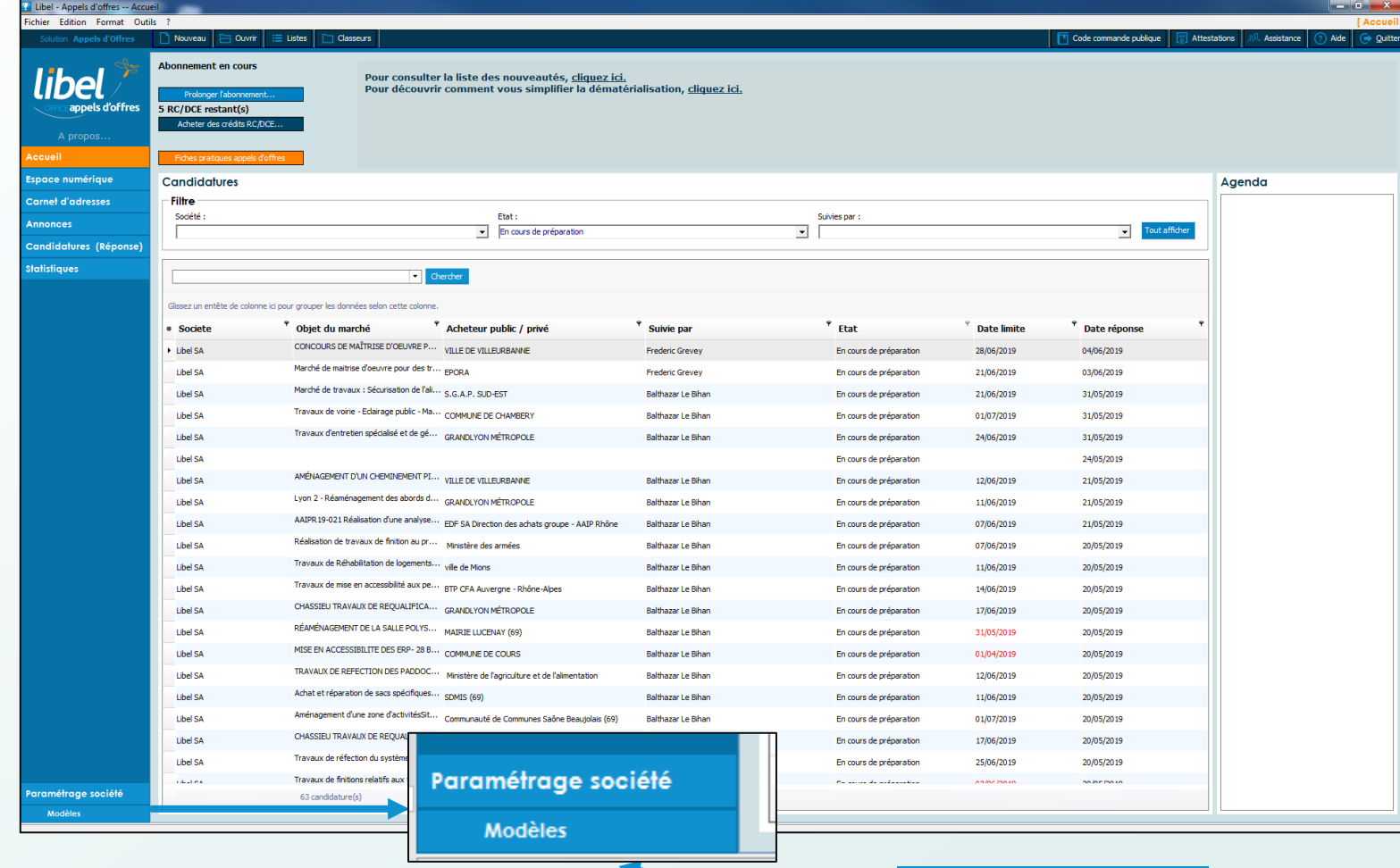

 $\frac{1}{2}$ 

**libel** 

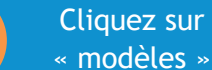

#### **2 : L'interface des modèles**

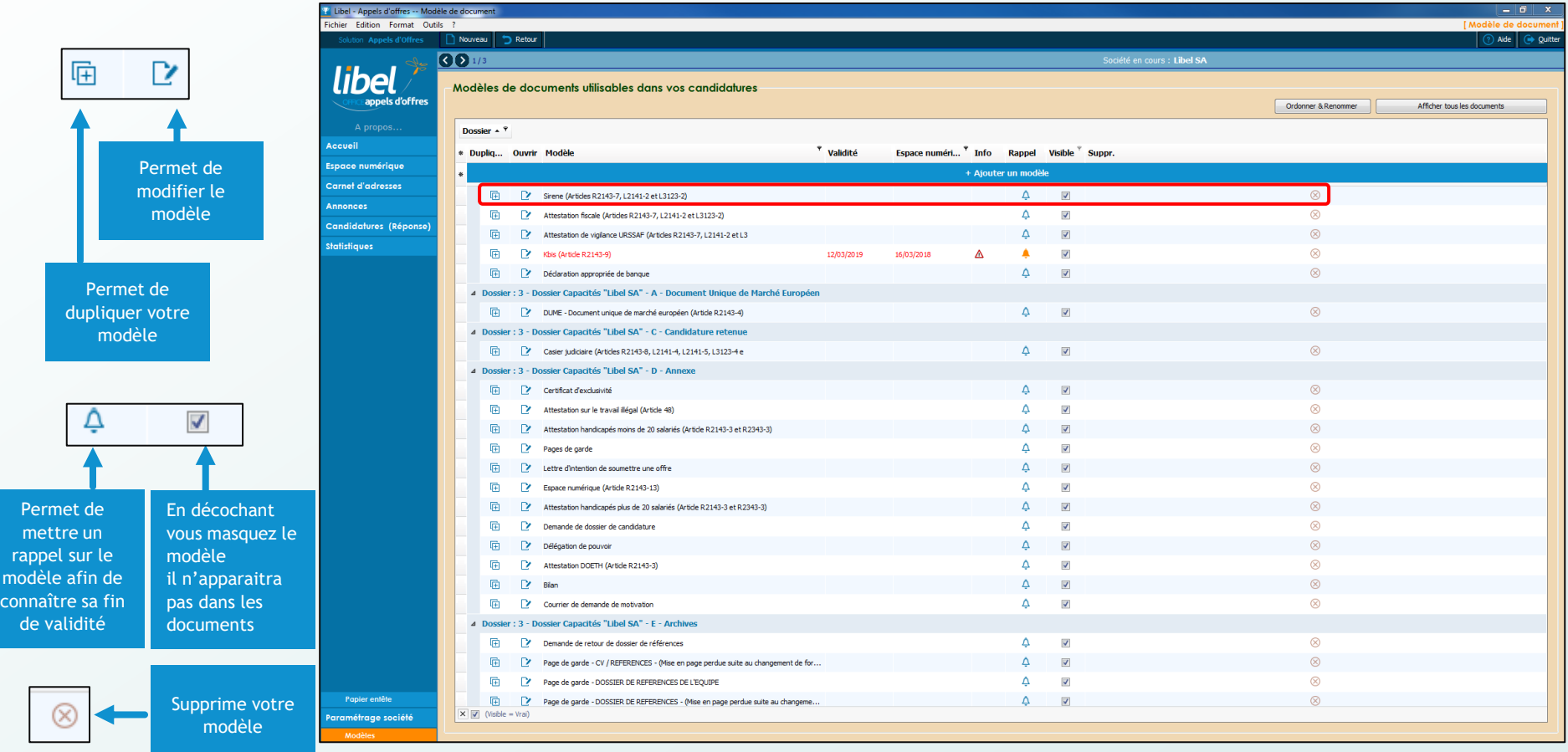

 $\frac{1}{2}$ libel

#### **2 : L'interface des modèles**

Les modèles proposés sont par défaut ceux qui sont le plus souvent demandés dans la réponse à l'appel

d'offres

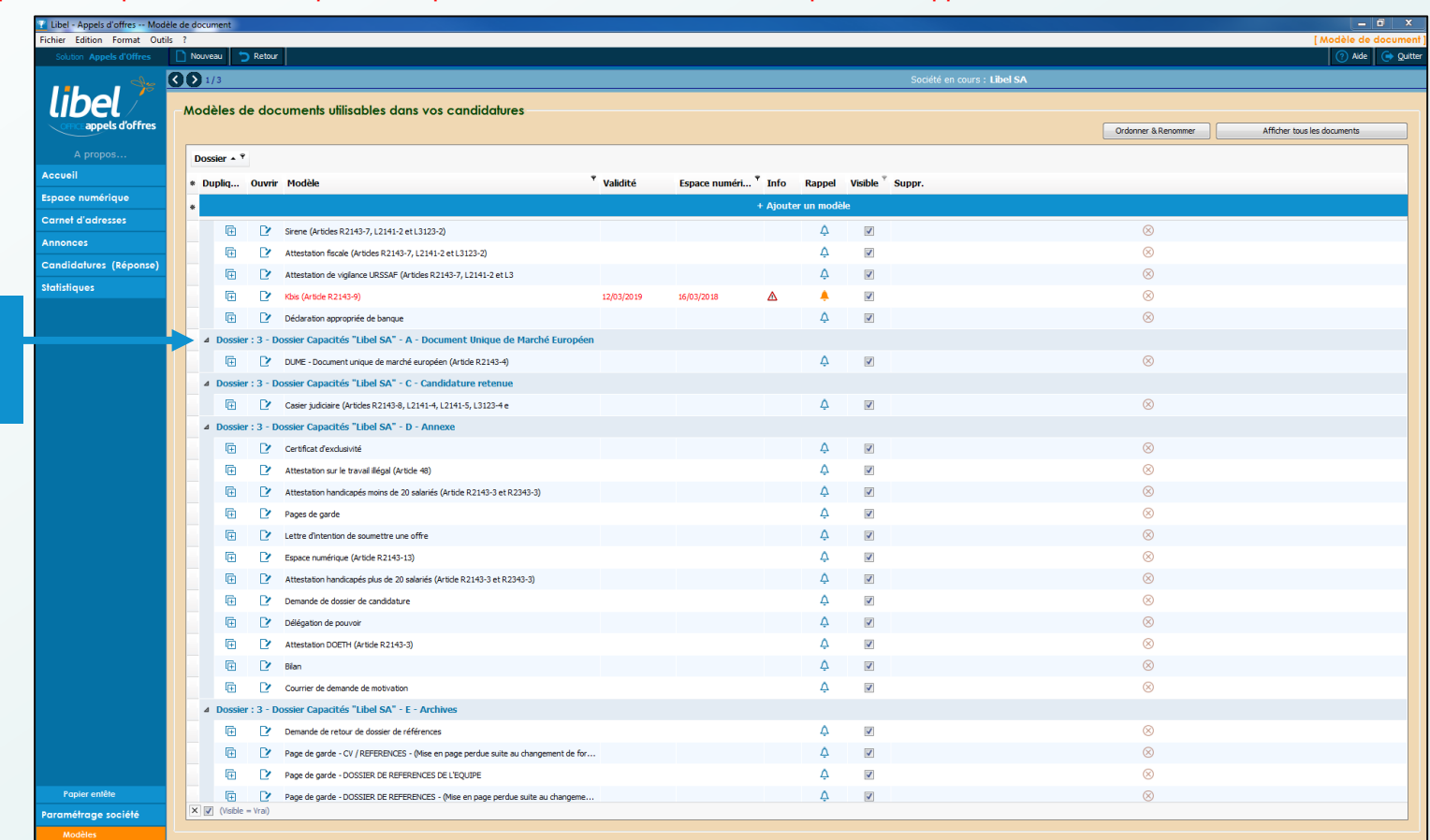

Les différents modèles sont placés dans des dossiers

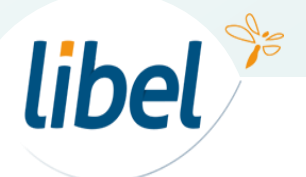

#### **2 : L'interface des modèles**

Les modèles proposés sont par défaut ceux qui sont le plus souvent demandés pour la réponse à l'appel d'offres mais vous pouvez les modifier, et en insérer d'autres...

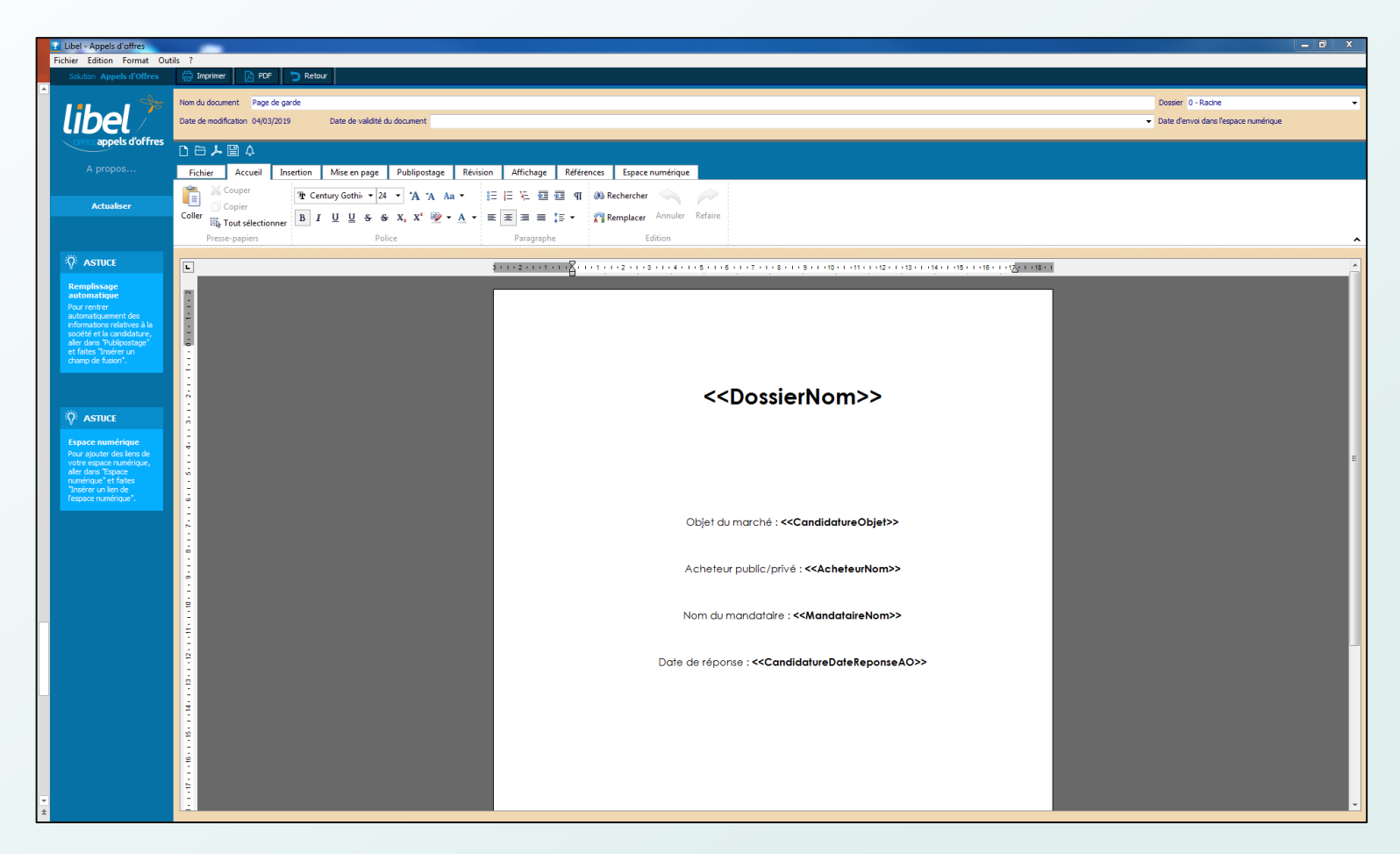

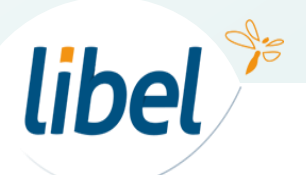

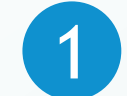

Vous avez 2 possibilités : 1 | Insérer votre propre fichier

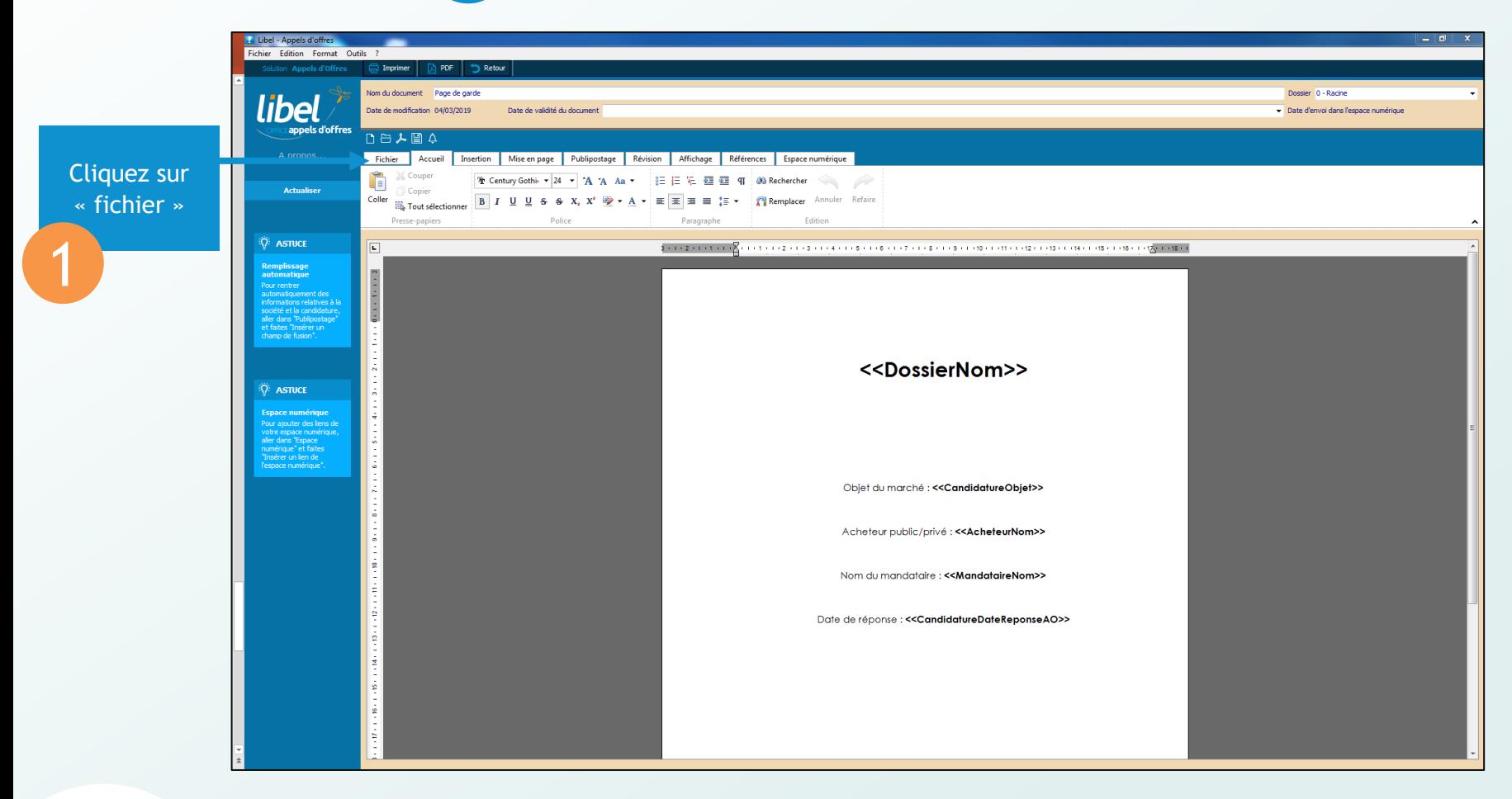

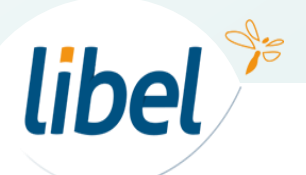

1

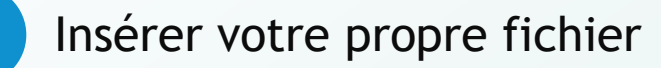

Nouveau : Permet de créer votre propre modèle, on vous demandera si vous voulez effacer le modèle existant

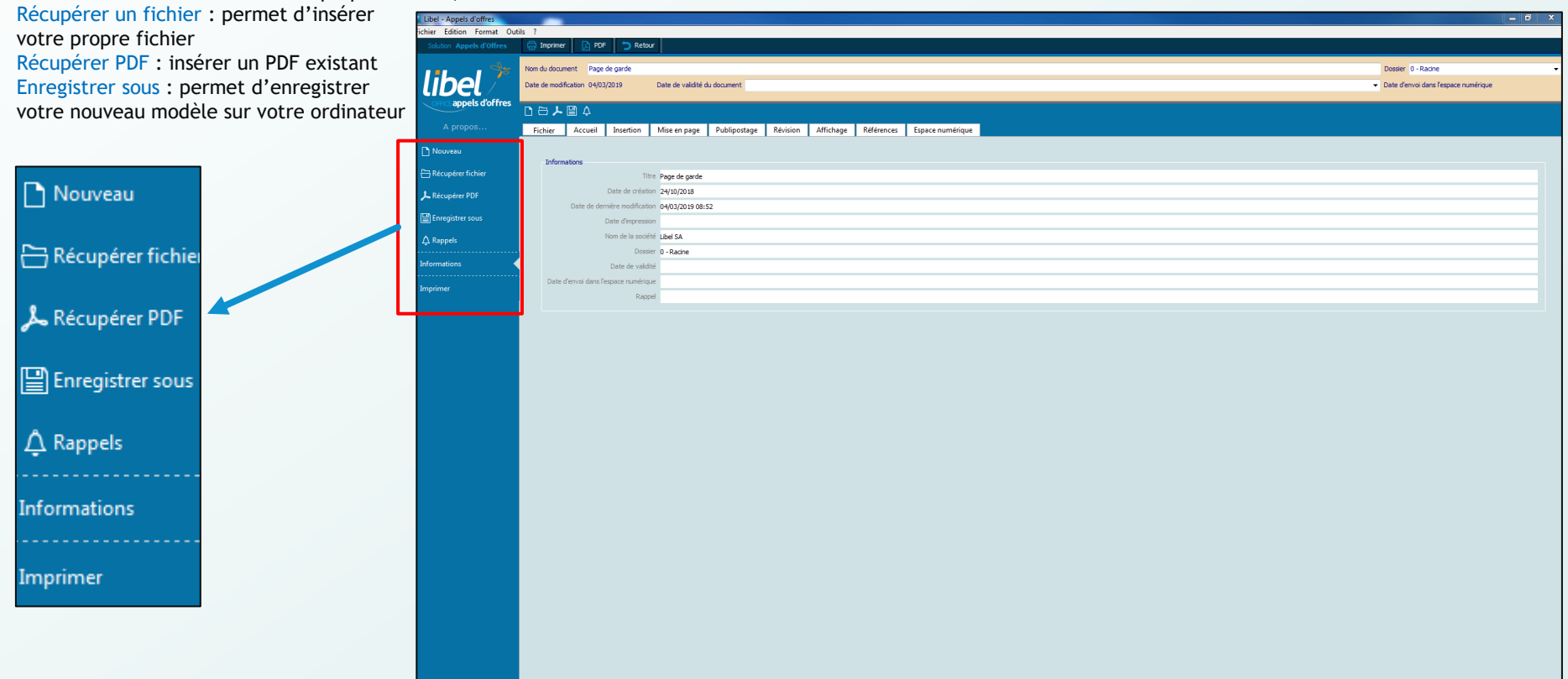

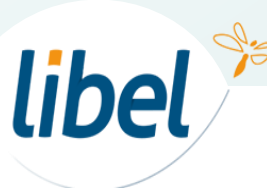

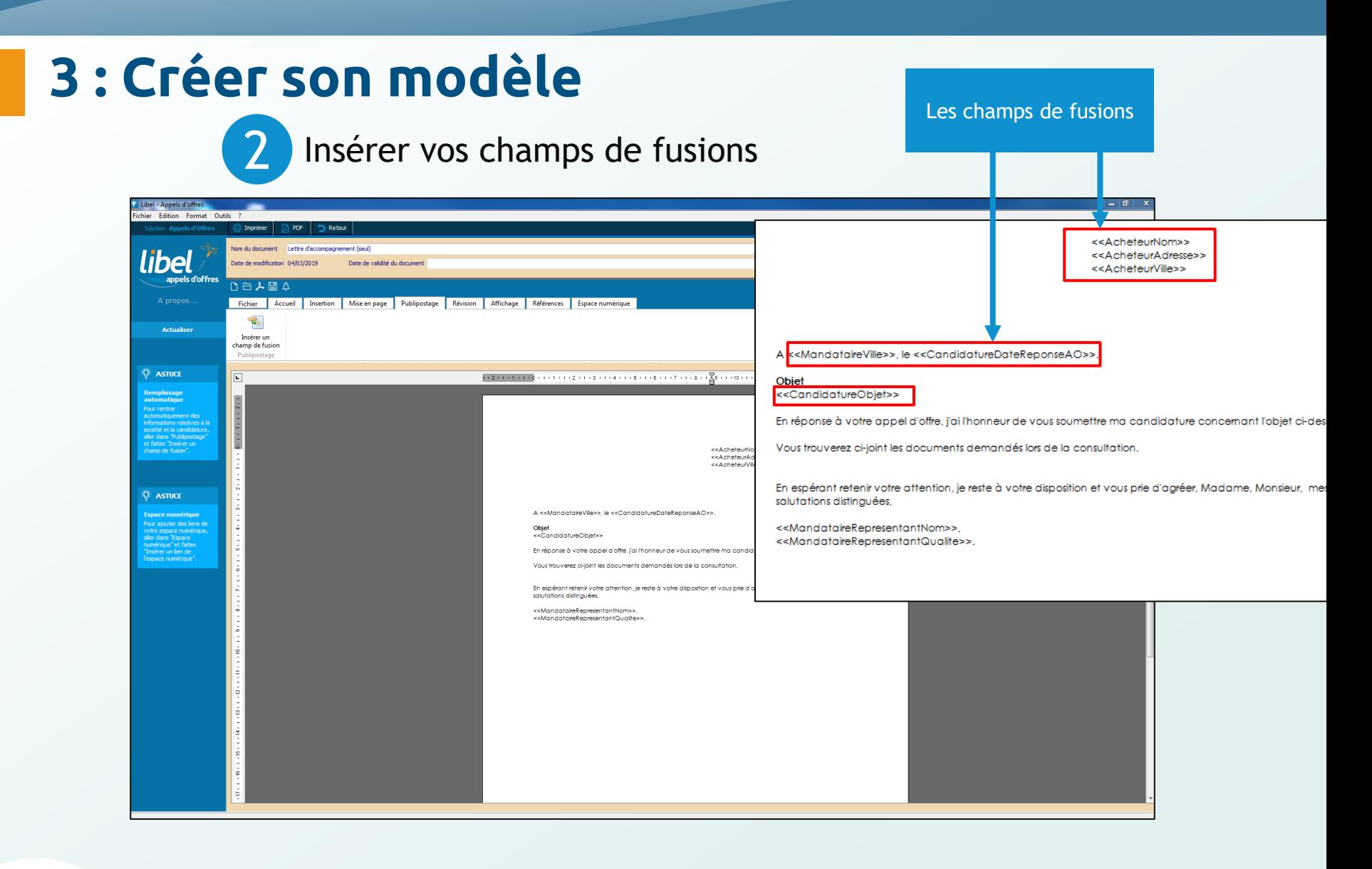

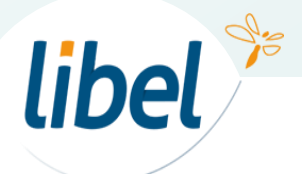

![](_page_8_Picture_2.jpeg)

![](_page_9_Picture_47.jpeg)

![](_page_9_Picture_48.jpeg)

![](_page_9_Picture_3.jpeg)

Insérer des champs de fusions

Les champs de fusions permettent d'insérer automatiquement les données que vous avez paramétrées dans votre logiciel, ainsi que les éléments importants de l'annonce….

2

![](_page_10_Figure_3.jpeg)

![](_page_10_Picture_4.jpeg)

2

Insérer des champs de fusions

Si vous voulez remettre votre modèle par défaut :

![](_page_11_Figure_3.jpeg)

![](_page_11_Picture_4.jpeg)

# *Avec Libel, la vie est belle!*

![](_page_12_Picture_1.jpeg)

**47 rue Cuvier – 69006 Lyon Tél : 04 72 74 22 31**

![](_page_12_Picture_3.jpeg)